# Tutorial de Inscrições Graduação

Desenvolvido por: DPASA/PROGRAD Estagiário: Leonardo Pessoa

#### Acesse o site da [PROGRAD.](https://www.unifal-mg.edu.br/graduacao/)

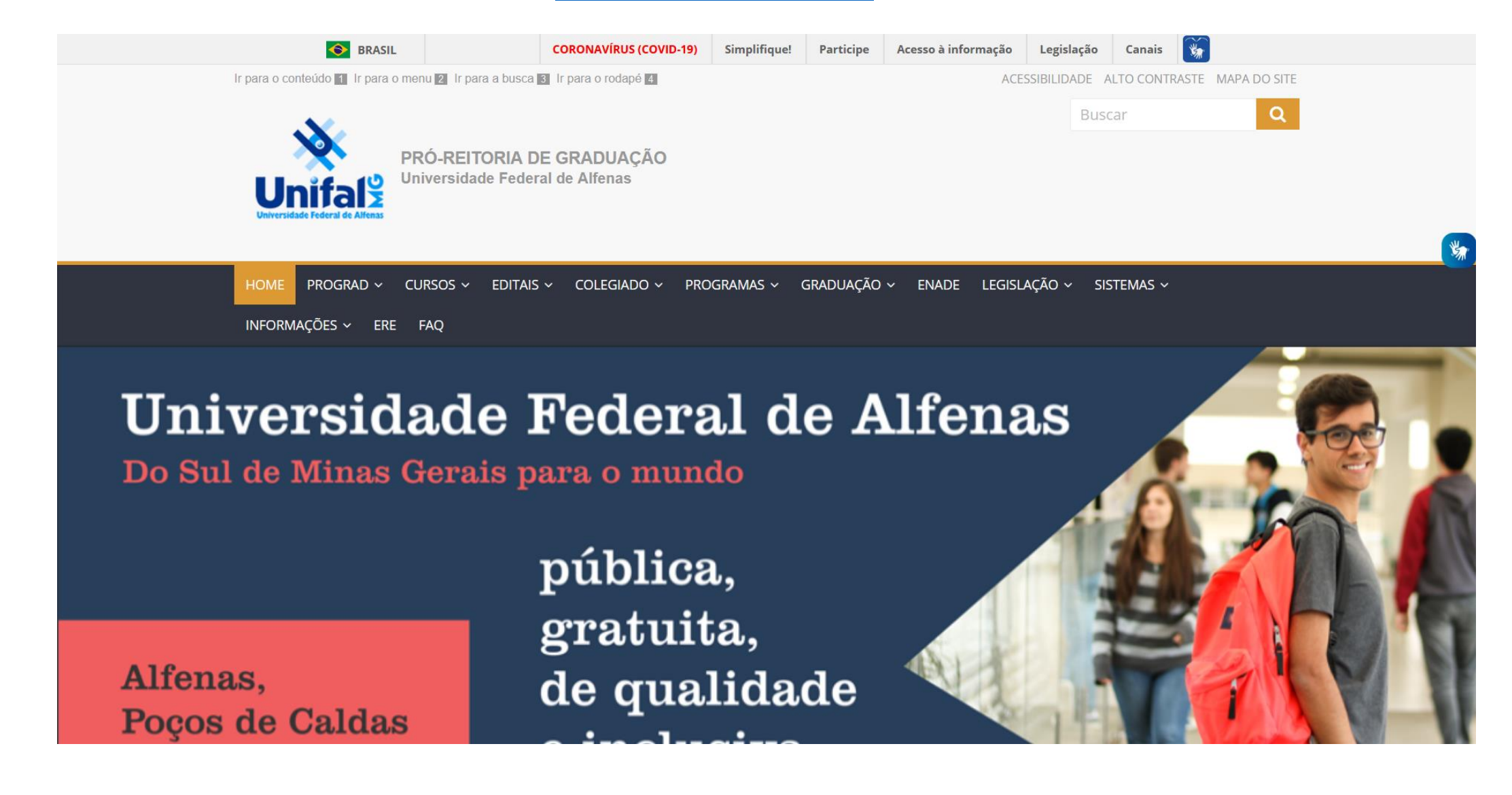

# No menu "Editais", acesse o submenu "Inscrições".

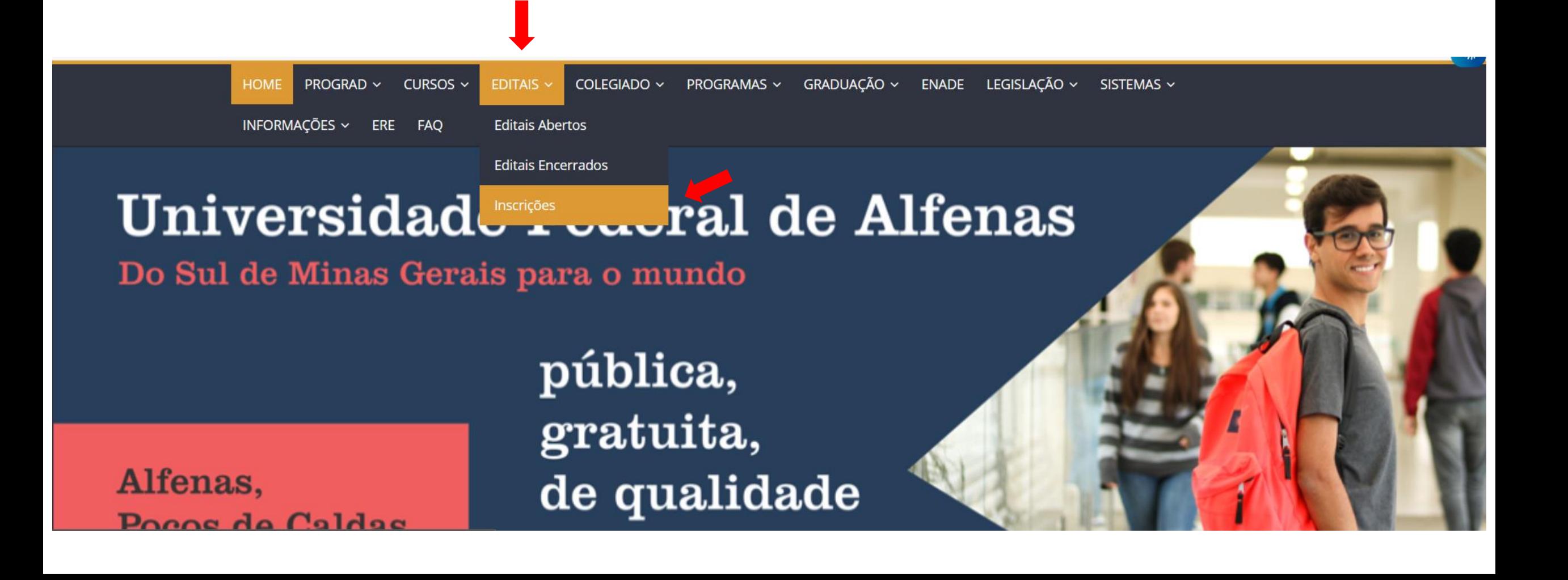

### <span id="page-3-0"></span>Selecione o edital desejado.

Inscrição na Graduação UNIFAL-MG Inscrição

**Sistemas Integrados UNIFAL - MG**  $A + A - A$ 

Pedido de isenção da taxa de inscrição

#### **Inscrição Graduação UNIFAL-MG**

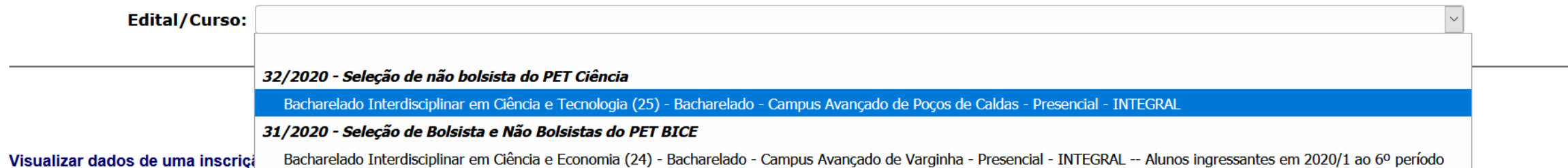

### Após preencher os dados, clique em "continuar".

**Inscrição Graduação UNIFAL-MG** 

Edital/Curso: Bacharelado Interdisciplinar em Ciência e Tecnologia (25) - Bacharelado - Campus Avançado de Poços de Caldas - Presencial - INTEGRAL

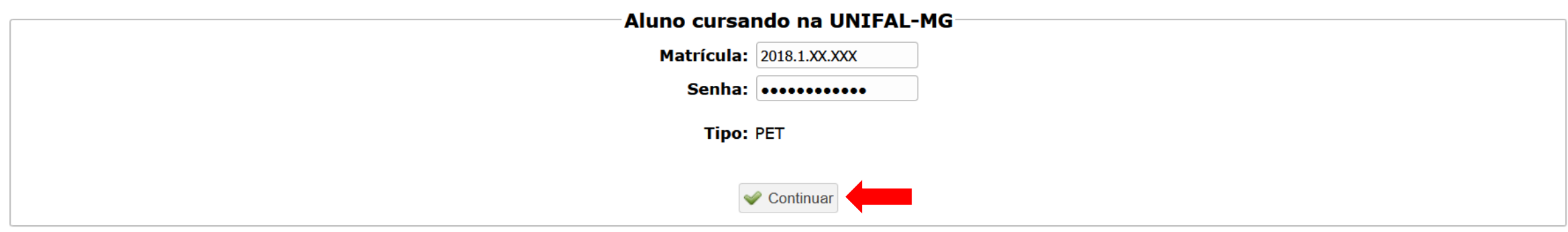

 $\backsim$ 

### Confirme os dados da inscrição e clique em "continuar" novamente.

Observacao para inscrição: Ingressantes à partir de 2019/2, cursando até o 6º período

Dados para Inscrição

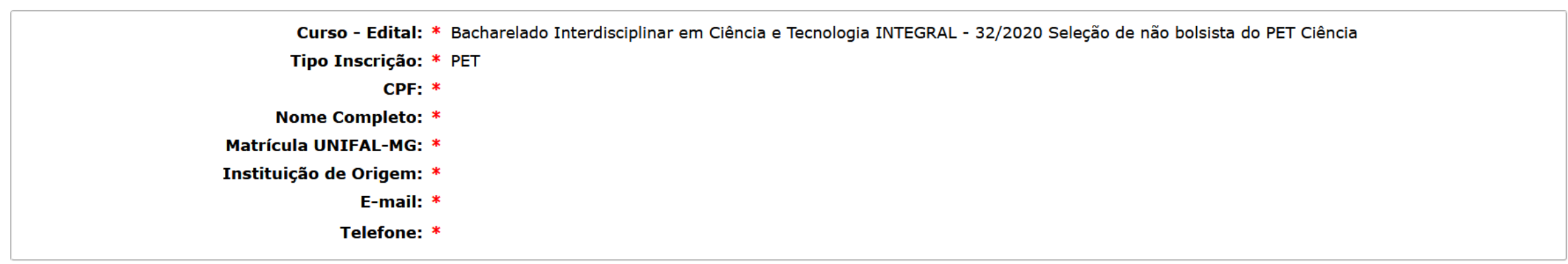

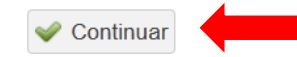

# Após a conclusão, essa tela será exibida informando que a inscrição foi realizada com sucesso.

Ø

Inscrição realizada com sucesso.

#### **Comprovante de inscrição**

Imprima esta página ou gere o PDF e salve o arguivo ou anote conforme apresentadas todas as informações do quadro abaixo. Além de ser o seu comprovante de inscrição, caso queira futuramente alterar algum dado da inscrição será necessário o número de protocolo, sendo a segurança/discrição desse de sua responsabilidade.

Curso - Edital: Bacharelado Interdisciplinar em Ciência e Tecnologia INTEGRAL - 32/2020 Tipo de Ingresso: Ampla concorrência **Ano Enem: 2016** Tipo: Nome: Leonardo CPF<sup>+</sup> Matrícula UNIFAL-MG: Data-Hora Inscrição: 22/01/2021 09:36:45 Protocolo:

Guarde o número do protocolo e não repasse, pois com ele você terá acesso aos dados da sua inscrição e podera editar ou mesmo cancelar a mesma. A Gerar PDF (Comprovante de Inscrição)

Voltar à página de inscrição

Lembre-se de gerar o comprovante em PDF para apresentá-lo, quando solicitado, dependendo do Edital que estiver participando

Também é possível acessar a página de inscrições no menu "Sistemas", acessando o submenu "Inscrições (Editais)" e seguir os passos a partir da [página 4](#page-3-0).

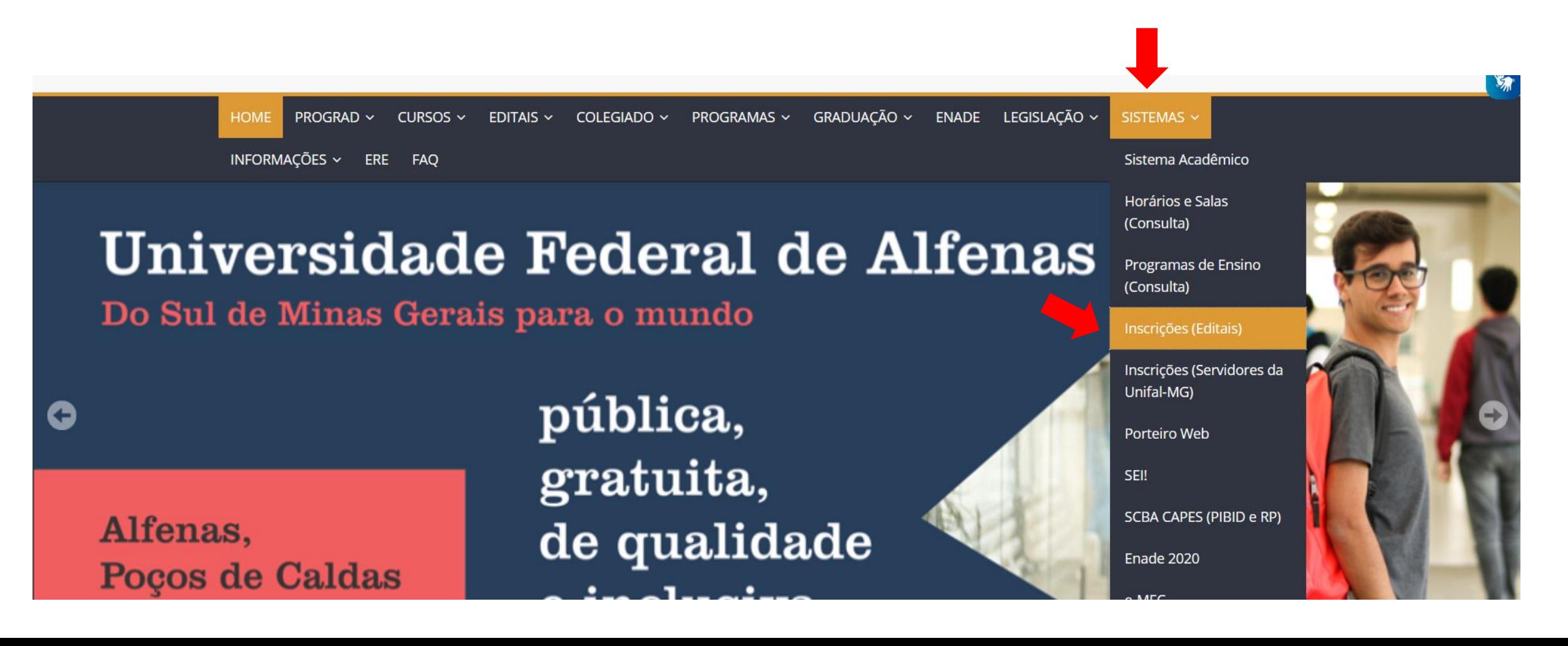

Para servidores, acesse no menu "Sistemas" o submenu "Inscrições (Servidores da Unifal-MG)".

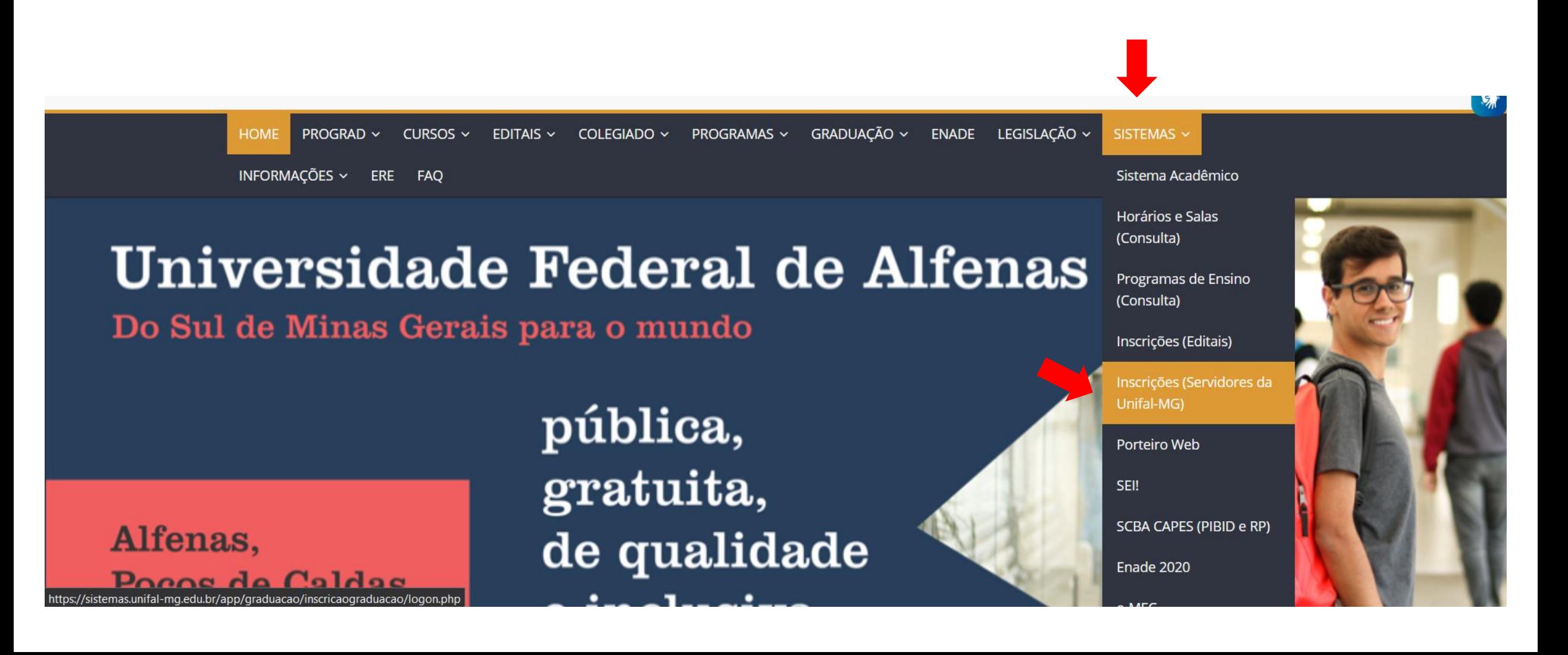

#### Faça acesso com seu login institucional.

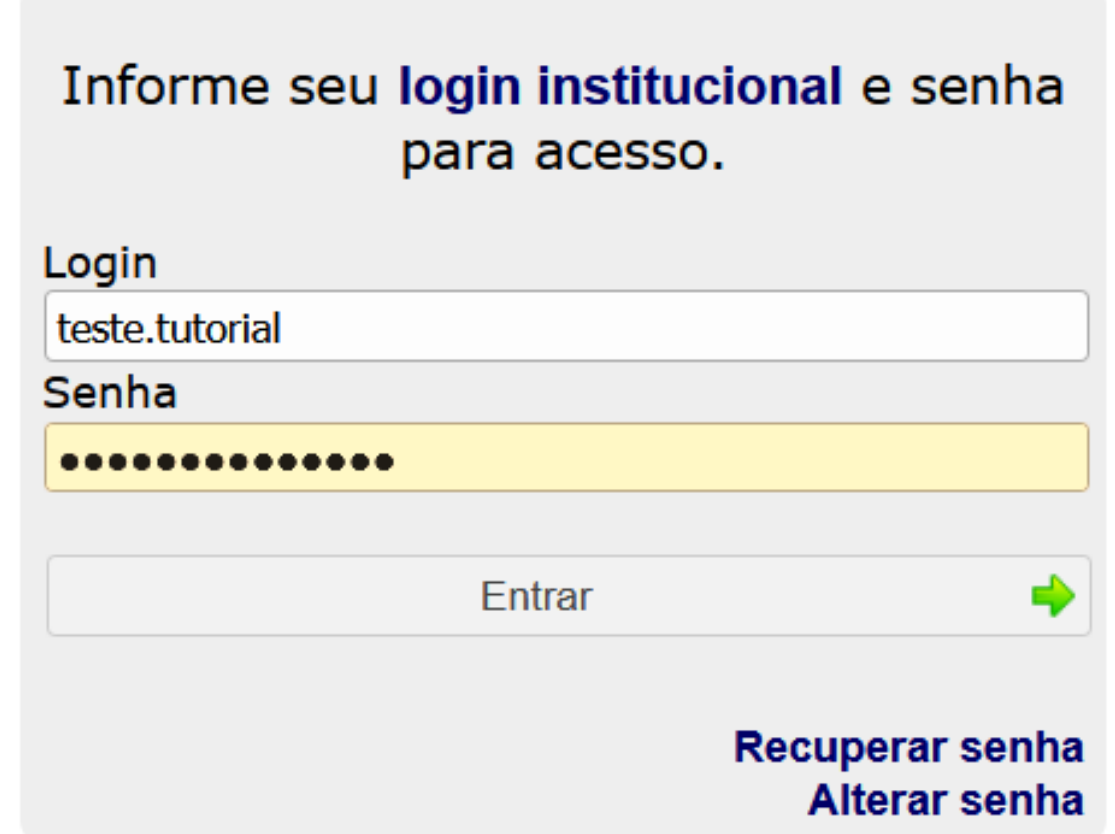